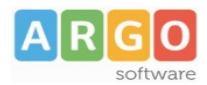

## **Importazione, personalizzazione e stampa dei certificati Europass ministeriali**

1) Scaricare i modelli Europass riferiti al proprio ordine di scuola dal SIDI e salvare i modelli in formato PDF, in locale [\(clicca qui per scaricare il certificato Europass\)](http://www.istruzione.it/esame_di_stato/europass/SupplementoEuropass.htm)

2) Su Alunni Web accedere a *Tabelle / opzioni / parametrizzazione / modelli prestampati generici.*

- 3) cliccare su NUOVO DOCUMENTO
- 4) cliccare su impostazioni

5) selezionare (tipo "Certificato di Diploma"), Cliccare su Scegli File e importare il documento appena scaricato dal SIDI.

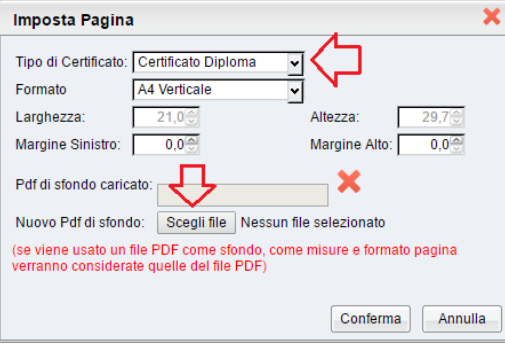

7) il documento contiene solitamente 3 pagine, bisogna aggiungere quindi almeno la *pagina 3* al modello PDF che stiamo creando usando il pulsante  $\left| \right| \rightarrow$  (numero pagina 3)

8) Selezionare pagina 3 e Cliccare sul pulsante per aggiungere i campi necessari a personalizzare il documento.

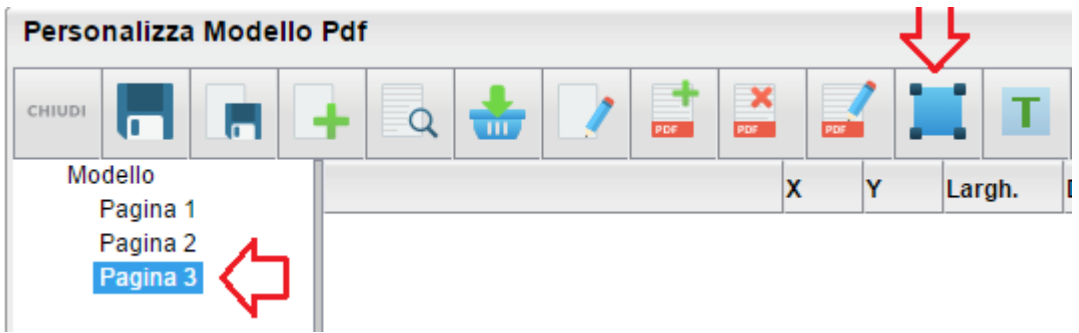

9) si devono posizionare le variabili con il nominativo *della scuola*, il *nominativo del diplomato* e il *numero di diploma.*

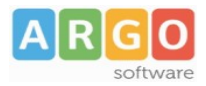

La variabili interessate sono quelle dell'immagine.

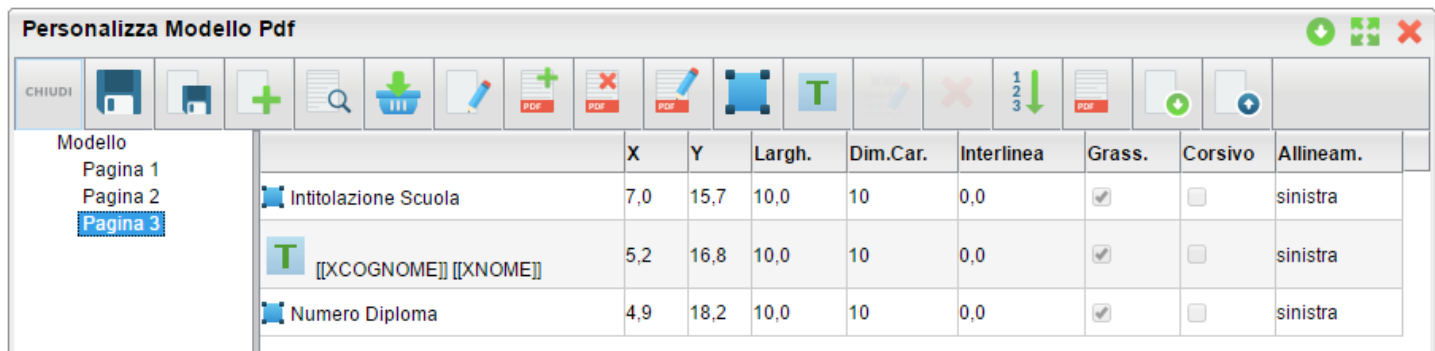

E' bene inserire il nominativo dell'alunno come campo di testo libero e scrivere le variabili come in esempio. Le coordinate X ed Y di posizionamento dei campi, sono riferite al certificato del Liceo Scientifico, per gli altri certificati se sono differenti, occorrerà fare qualche piccolo aggiustamento.

Il risultato dovrebbe essere questo

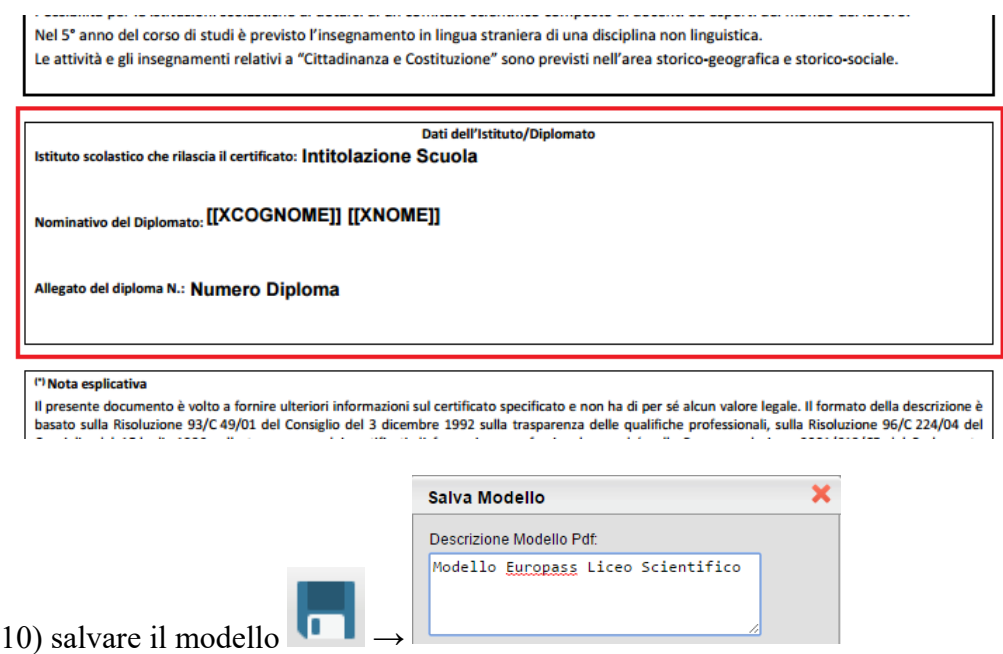

11) Stampare da Stampe | Esami di Stato | *Certificati di diploma | Esami di stato* dal programma. Il modello può essere stampato contestualmente alla stampa dell'allegato B oppure a parte (in questo esempio si espone come stamparlo contestualmente)

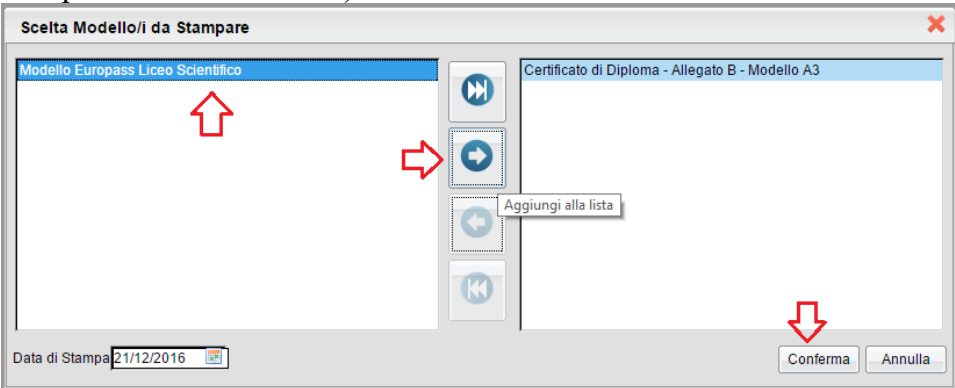